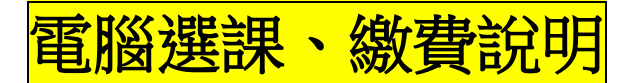

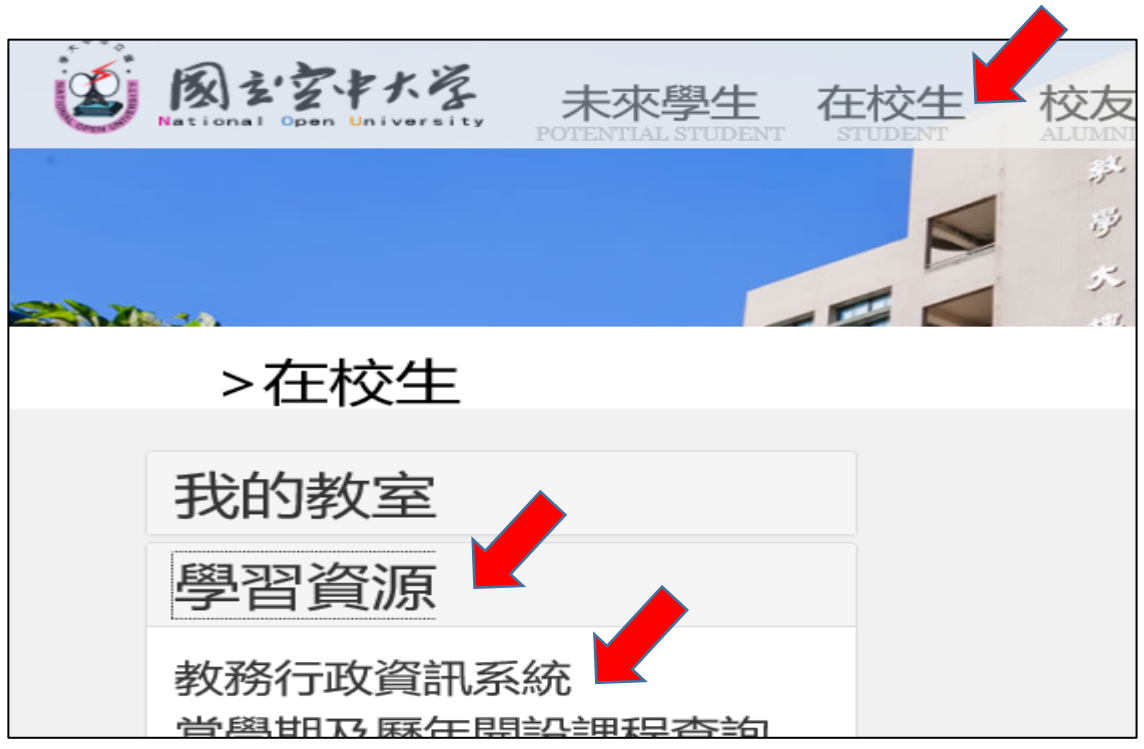

1.進入「國立空中大學」網站/在校生/學習資源/教務行政資訊系統

2.登錄:帳號(學號)、密碼

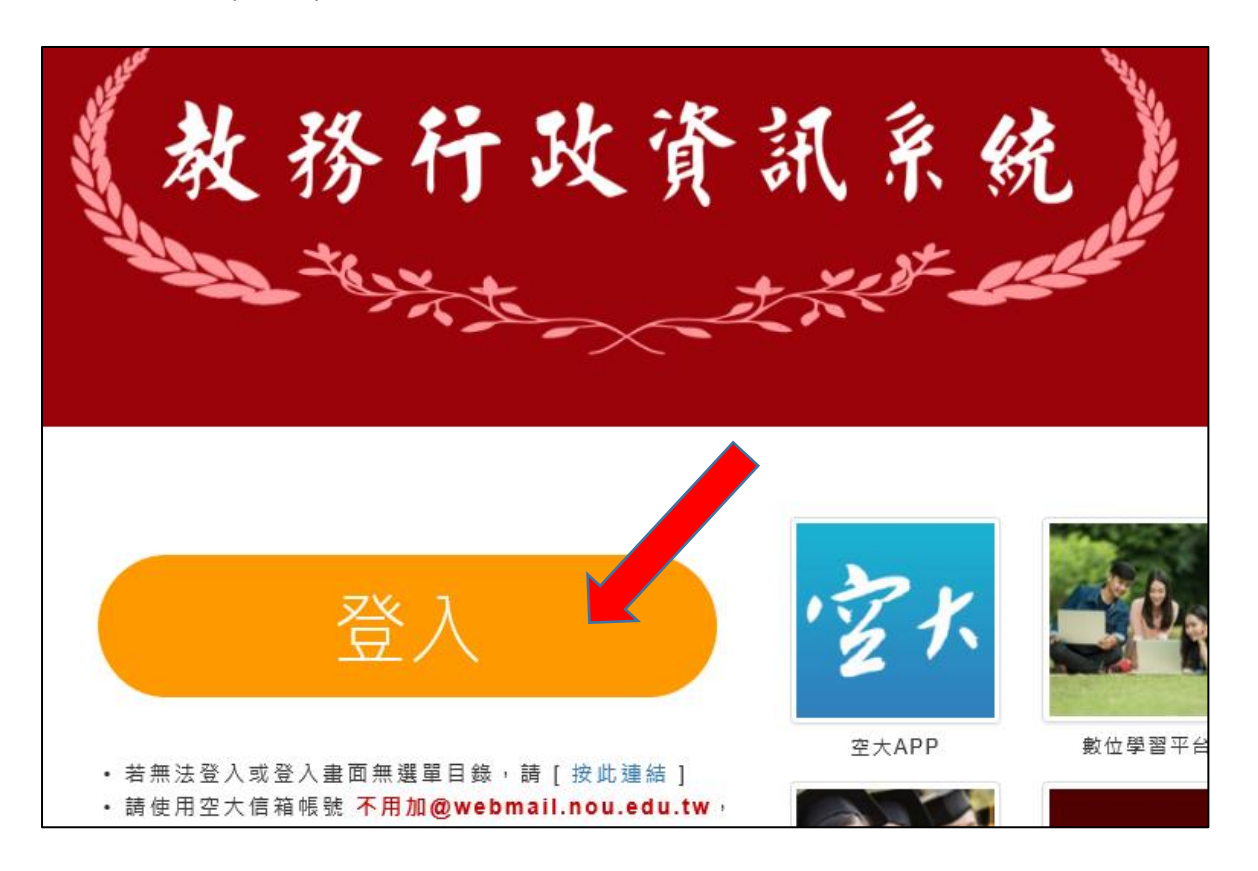

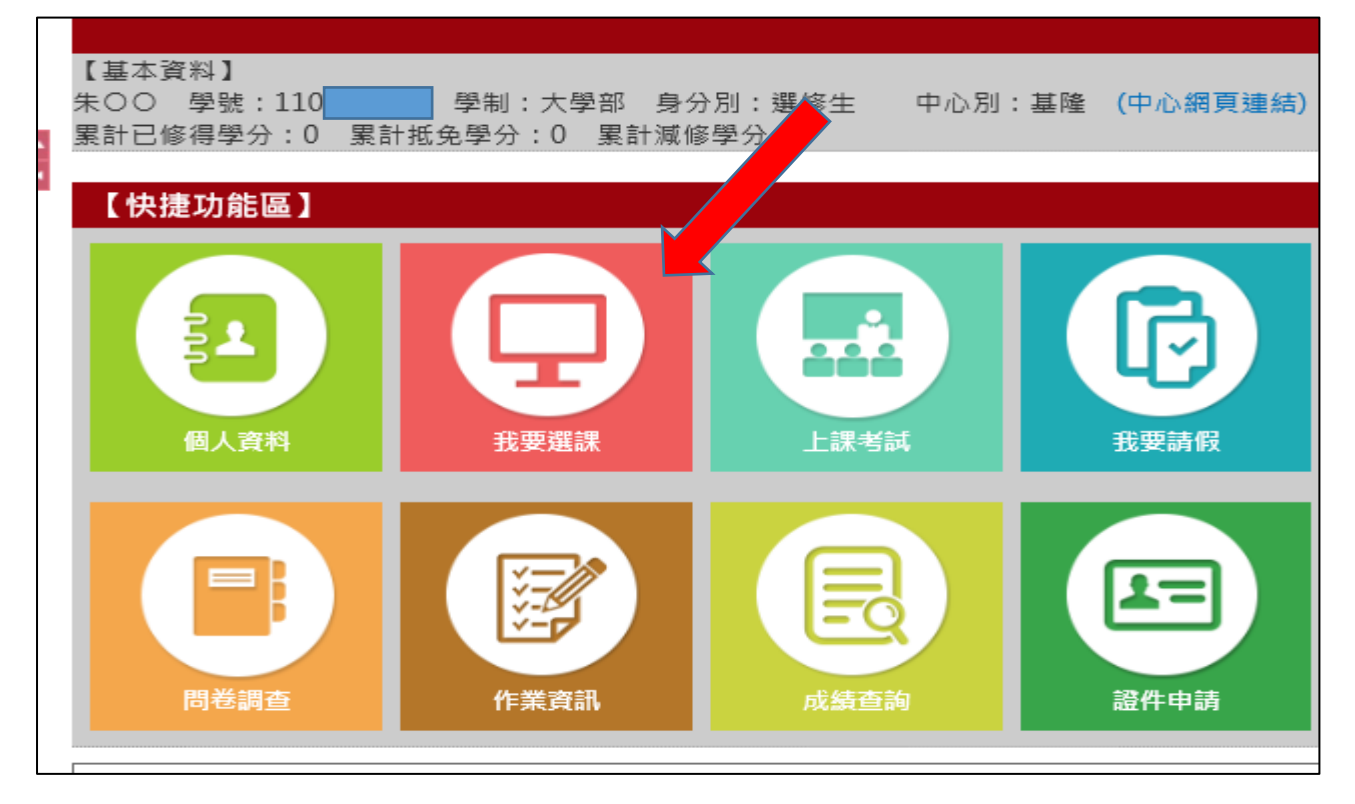

# 4. 點選「選課說明 按此進入」存檔

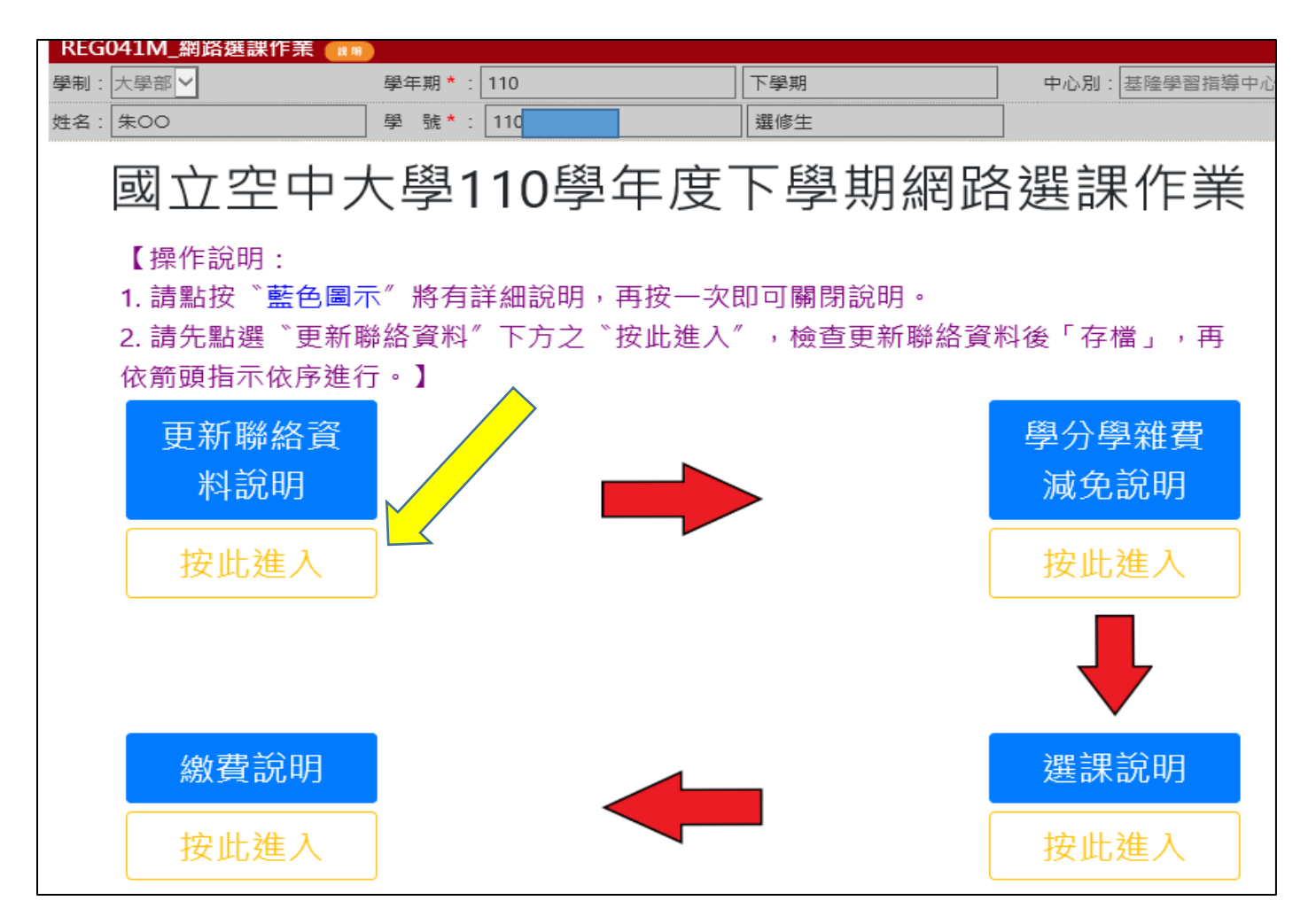

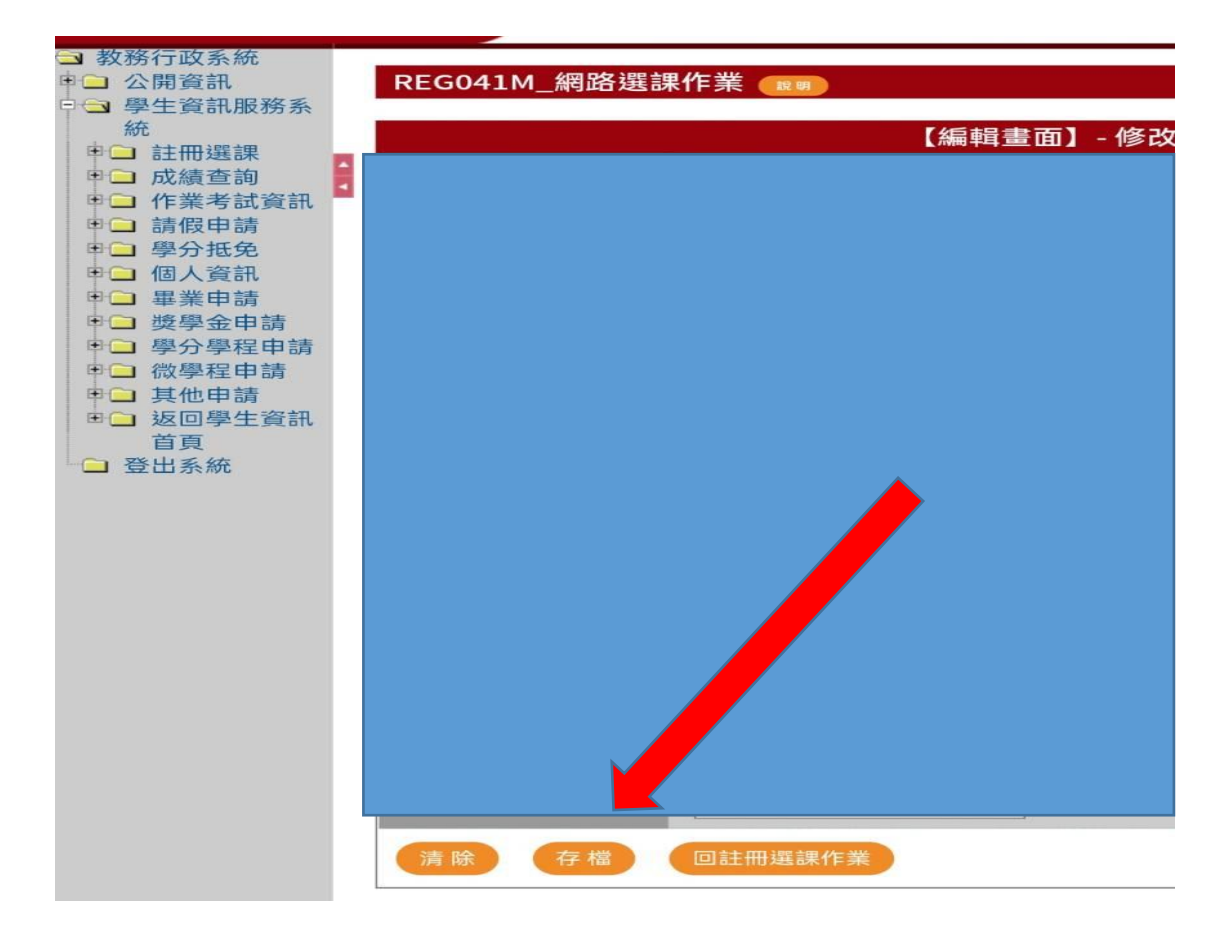

5.點選「選課說明 按此進入」

#如需辦理學費減免,請先攜帶相關證件至中心辦理再選課。

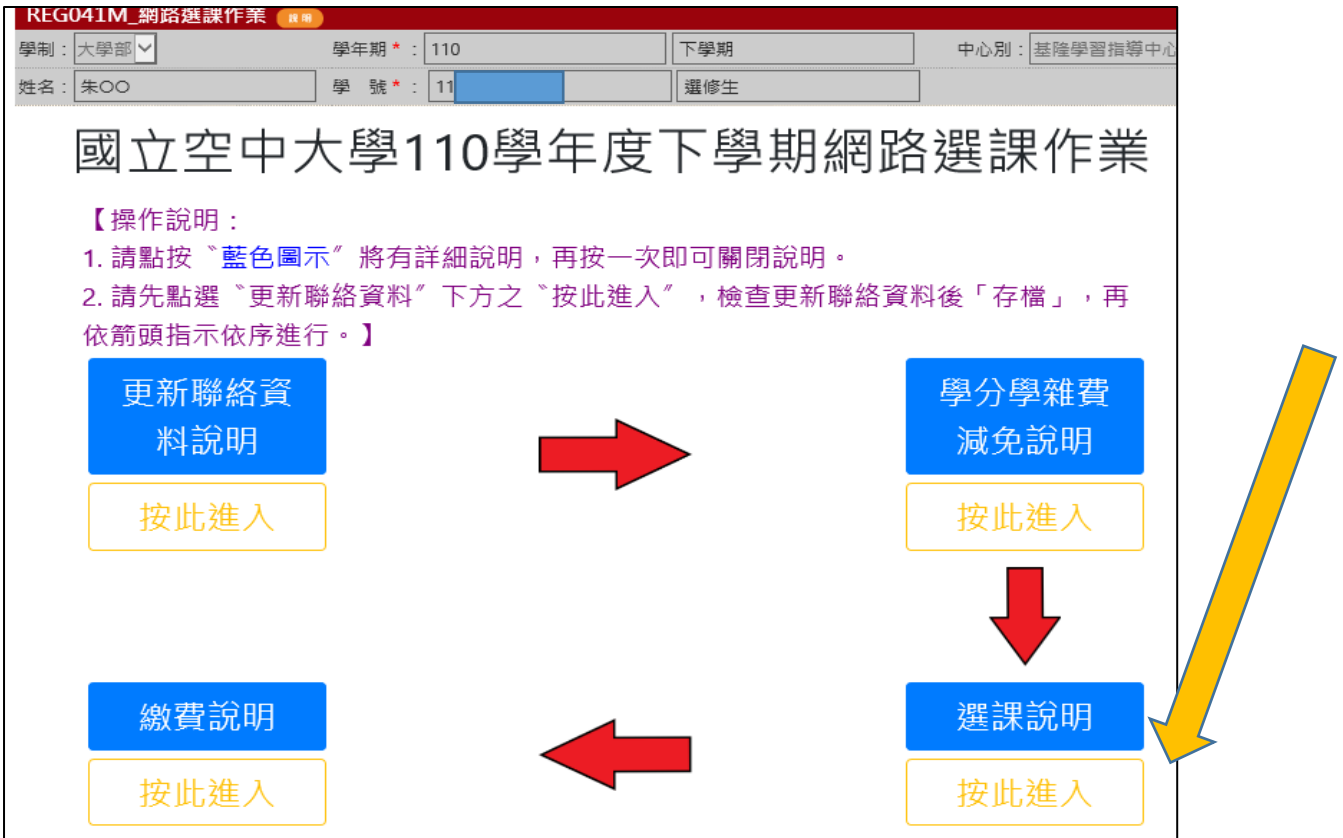

# 6.點選「同意」

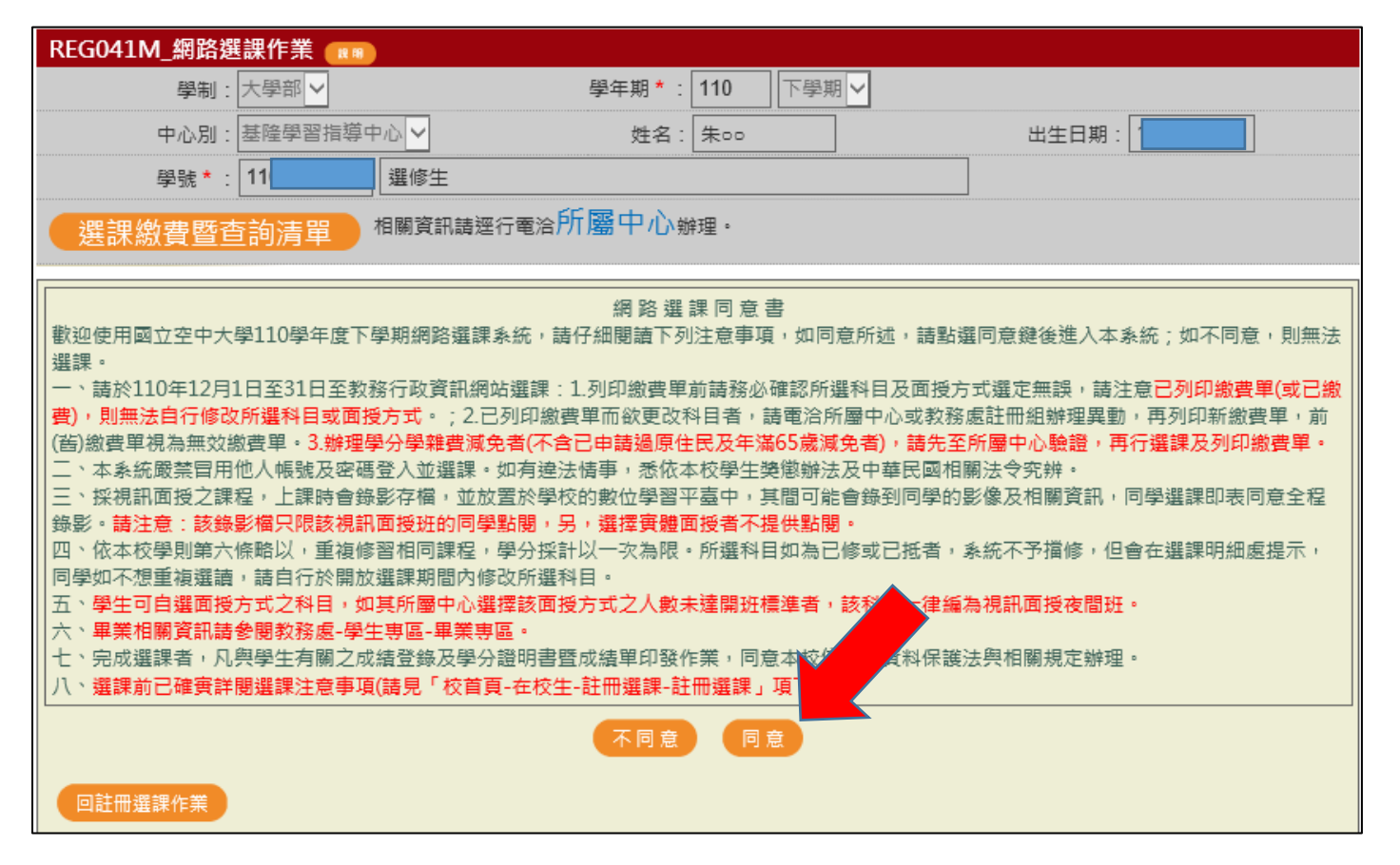

#### 7.點選科目:至多 5 科(得另外加 2 科微學分) 選課完畢後按下方存檔就可繳費

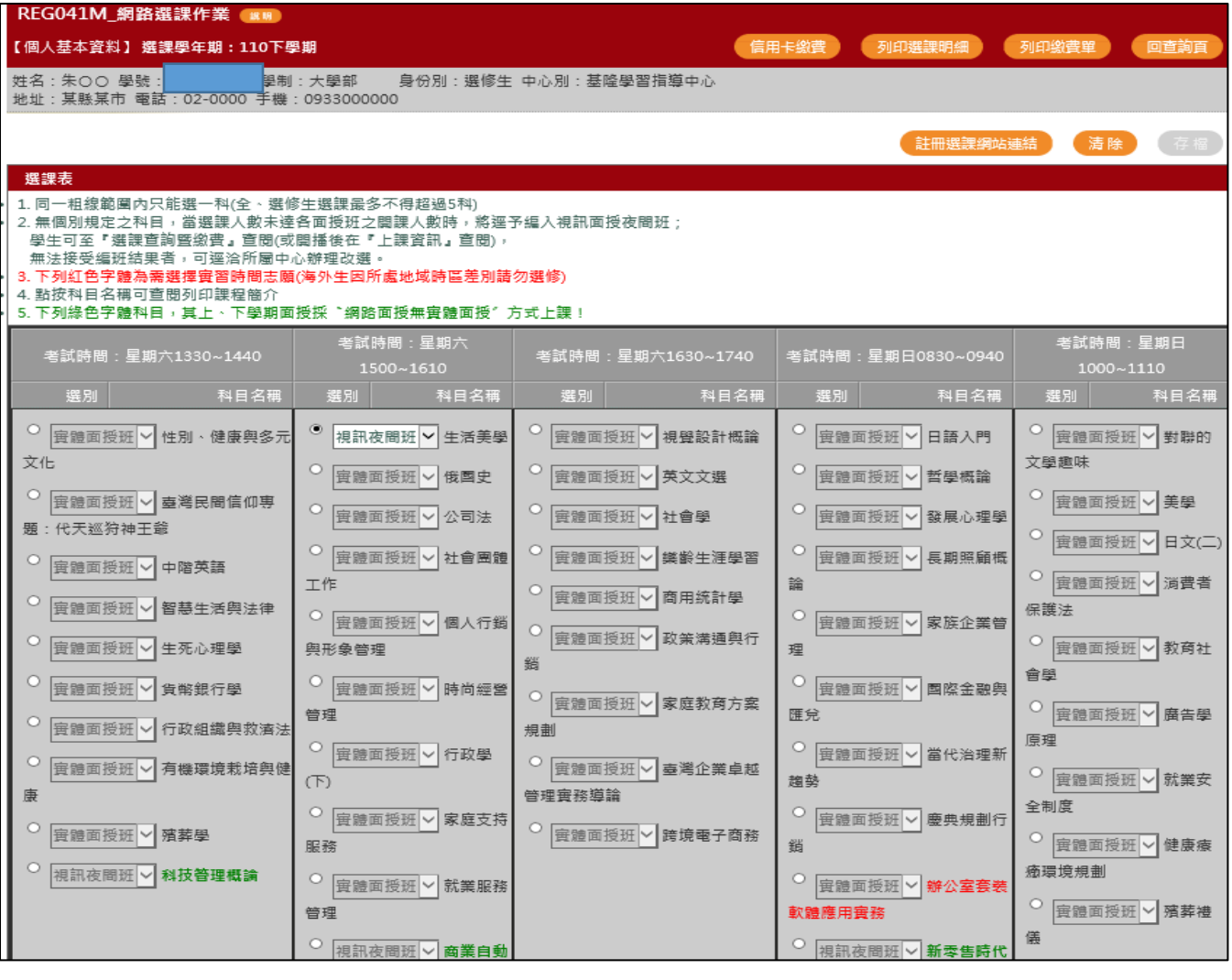

8.繳費說明:

### (一)、(二)繳費單繳費、網路信用卡繳費:

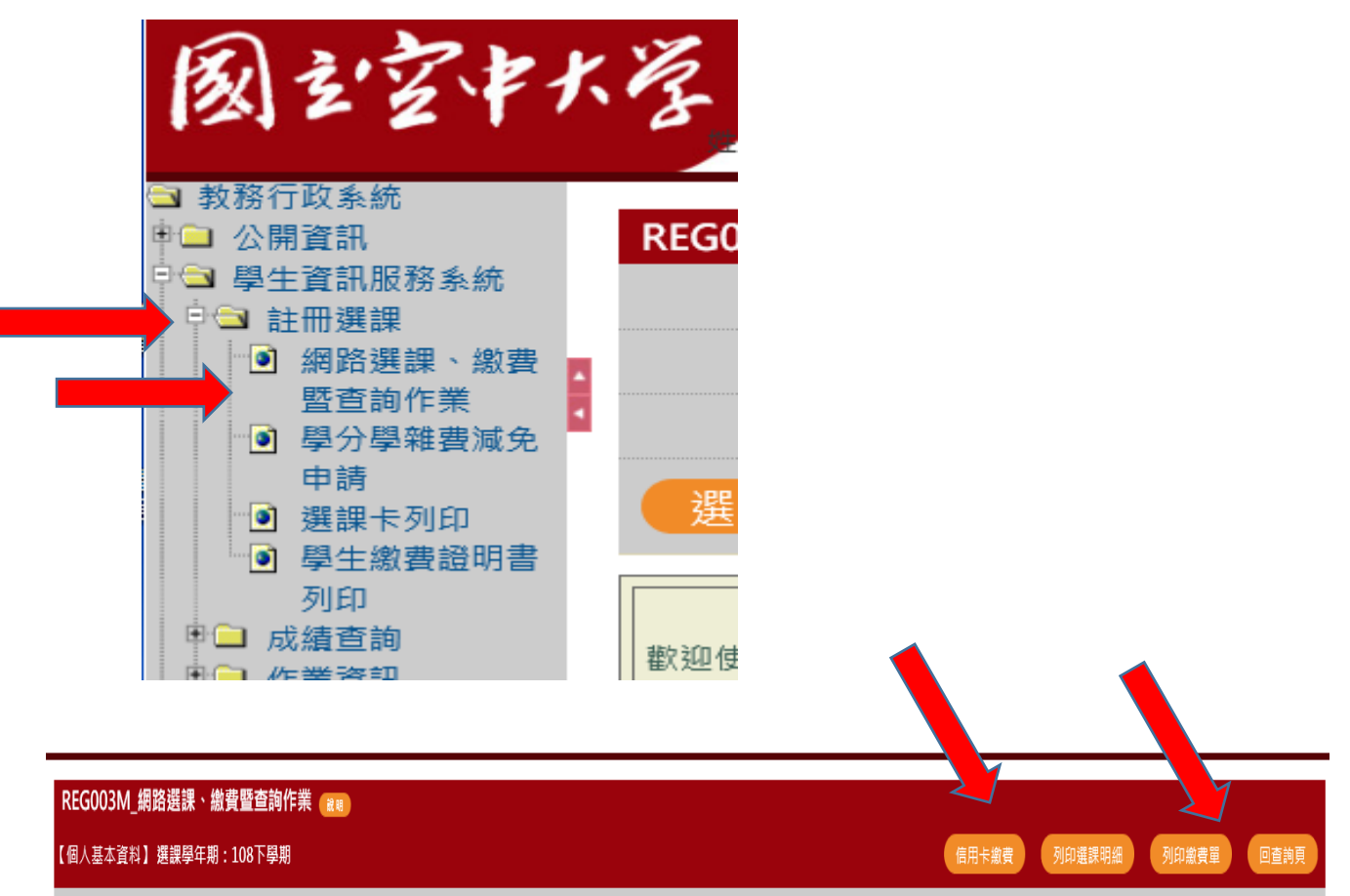

## (三)國立空中大學 APP 繳費

#### $F49:04$ 中華電信 受 回上頁 教務資訊系統<br>回上頁 教務資訊系統 同上百 106學年下學期 106學年下學期 ● 學生基本資料 **CONTRACTOR** www ● 學生基本資料 435 ● 歴年課程查詢 公佈欄 20, 95, 38 89 招生資訊 ● 歴年課程查詢 選課上課查詢 1.教務系統 選課資訊 3.查詢選課狀態 選課上課查詢 4 2.點選此處  $124$ 上課資訊 -----<br>行事層 聯絡資訊 教務系統 ● 作業考試查詢 ● 成績資訊查詢  $\sigma$ ● 成績資訊查詢  $-\Xi$ 交通資訊 ● 審核結果查詢 校園地圖 偏好設定 ● 學分銀行查詢 中華電信 宇  $F49:04$ **G** 南立空中大學 ●●◎◎◎ 宇 上午9:04<br>● misapp.nou.edu.tw  $98\%$ ○○中華電信 幸  $H = 9.04$  $\mathfrak{c}$ 回上画 ● 107學年暑期選課資訊 國立空中大學 ● 107學年暑期選課資訊 5. 選課科目:1 持 學號:10319 選課科目:1 選課學分數: 2.0 條 選課資訊 **繳費金額:\$1880** 選課學分數: 2.0 碼 便利商店條碼 繳費狀態:目前尚查無您的入帳 至金 記録 繳費狀態:目前尚查無您的入帳 -11、OK、萊爾富便利 ■ ■ 前六碼為繳費期限<br>070531634 (yymmdd) 記錄 繳費情形 超 ● 顯示繳費條碼 商 070531634 便利商店條碼 4.顯示條碼 ● 顯示繳費條碼 都面繳費點此 巷 ● 繳費後查詢日程說明 424342000001880  $\begin{array}{cccccccccccccc} \circ & \circ & \circ & \circ & \circ & \circ \end{array}$

#### 空大 APP 繳費步驟